# 重新啟動並重置WAP371上的出廠預設設定

# 目標 Ī

出廠預設重置會清除使用者修改的所有配置設定,並將裝置恢復為其原始設定。如果您丟失裝 置的密碼並希望重新獲得訪問許可權,這可能會很有幫助。

附註:建議在開始此過程之前儲存配置的備份副本。請參閱WAP 371上的下載/備份配置以瞭 解更多資訊。

執行重新引導會使用儲存的配置重新啟動裝置。

本文的目的是向您展示如何重置為出廠預設設定以及如何重新啟動WAP371無線接入點。

# 適用裝置 i<br>D

·WAP371

# 軟體版本

•1.0.1.5

# 重置為出廠預設設定

將存取點重設為出廠預設組態的方式有兩種:

·硬體重置

·使用Web配置實用程式重置

#### 硬體重置

步驟1.使用位於裝置背面的針腳按下「重置」按鈕大約十秒。

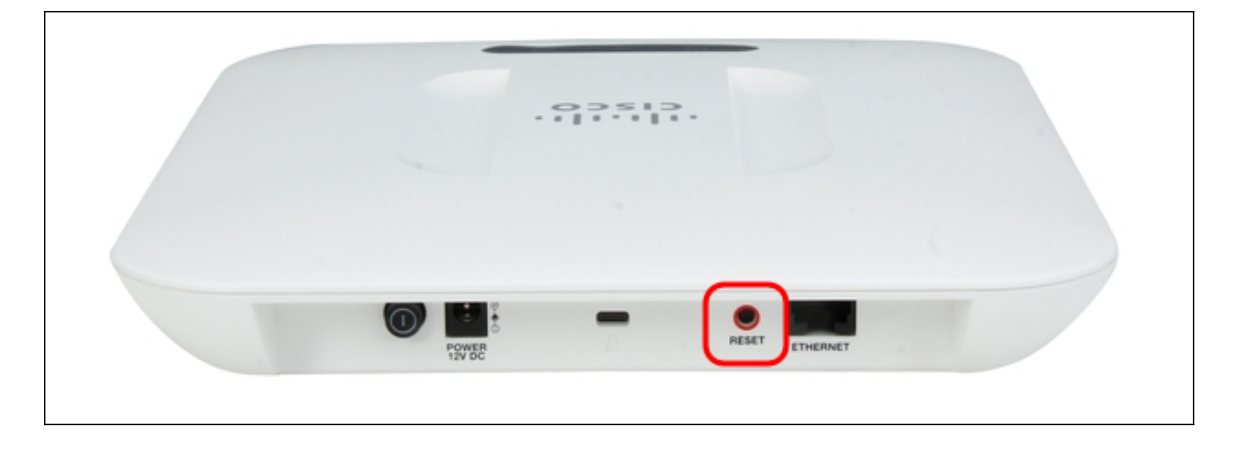

接入點會重新載入並設定為預設配置設定。

步驟2.使用預設憑證登入。預設使用者名稱為cisco,預設密碼為cisco。

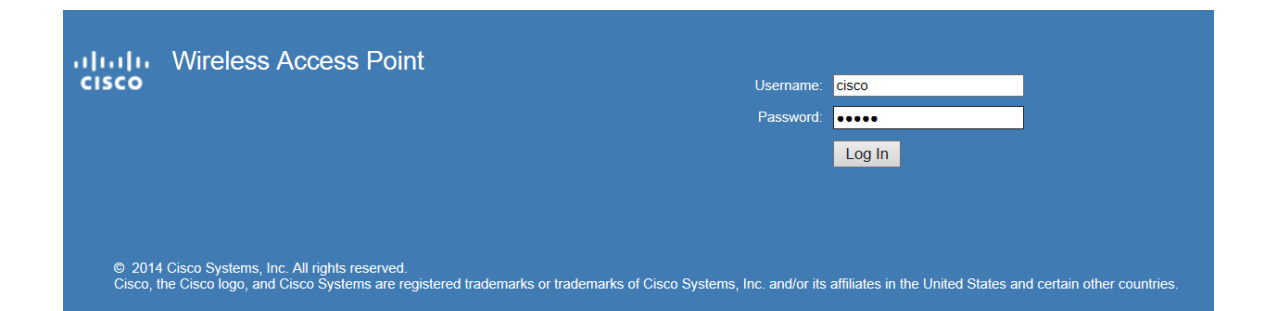

# 使用Web配置實用程式重置

步驟1.登入到Web配置實用程式頁面,然後選擇Administration > Reboot。Reboot頁面隨即開 啟:

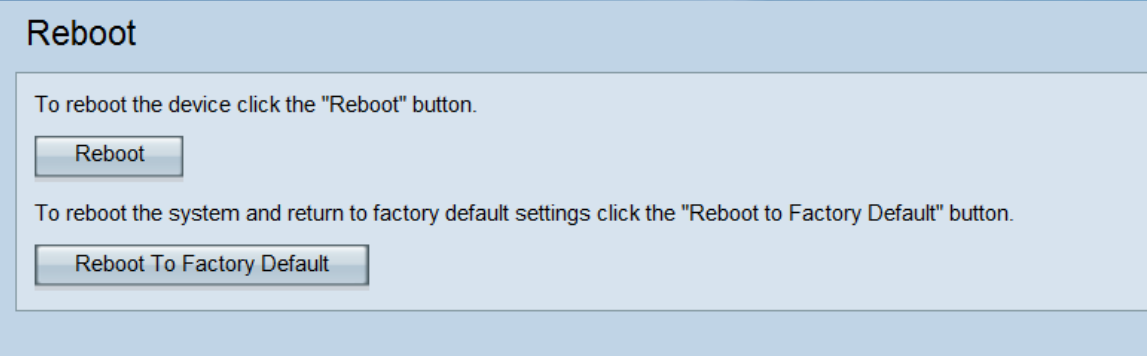

### 步驟2.要重置裝置,請按一下Reboot To Factory Default 按鈕。

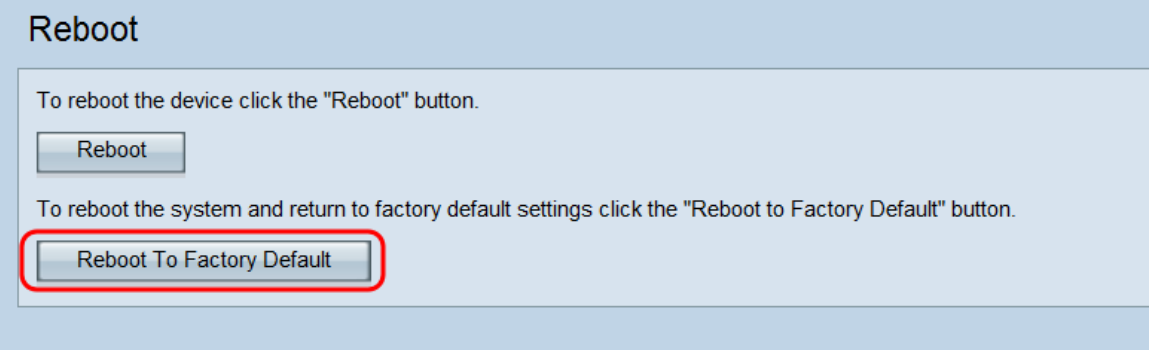

#### 此時會顯示確認頁面:

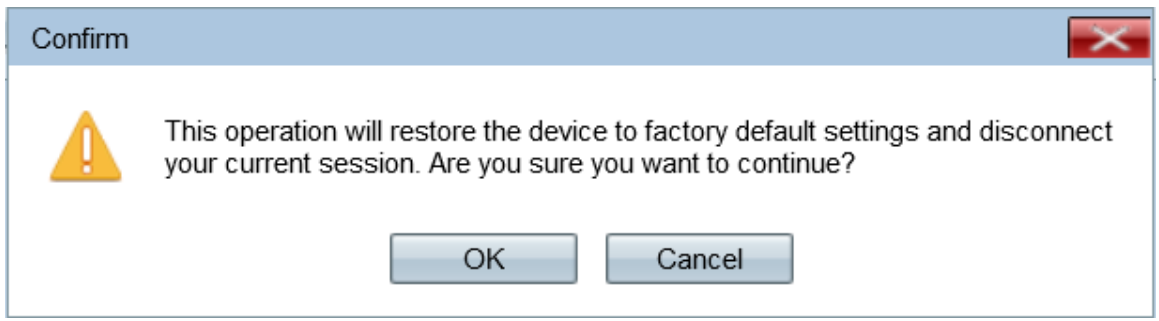

步驟3.按一下OK。

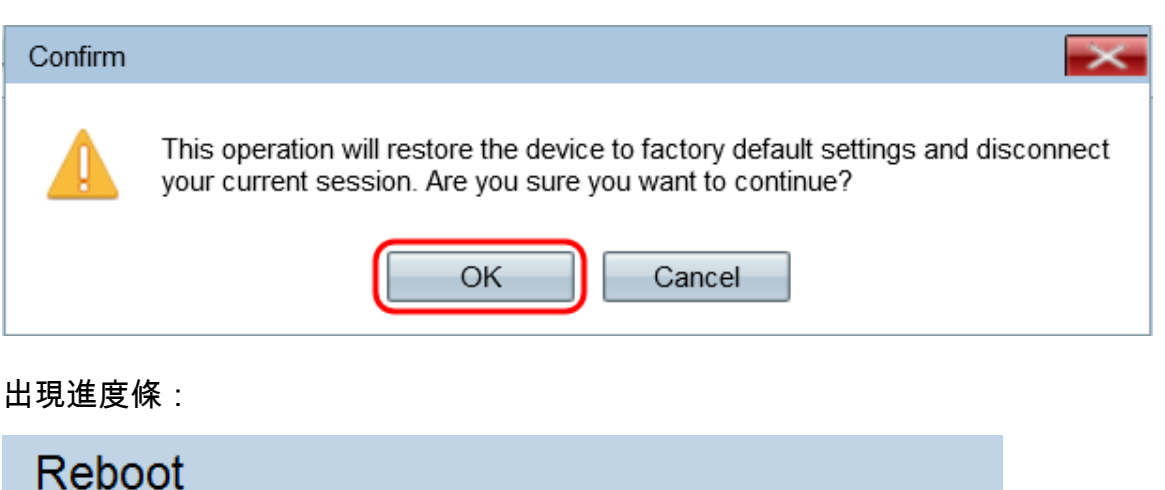

The configuration has been reset. The system will now reboot...

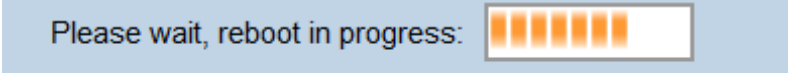

步驟4.重新引導完成後,使用預設憑據登入。預設使用者名稱為cisco,預設密碼為cisco。

## 重新啟動裝置

重新啟動接入點有兩種方法:

·硬體重新啟動 ·使用Web配置實用程式重新啟動

### 硬體重新開機

步驟1.按電源按鈕關閉裝置。10秒過後,再次按電源按鈕以重新開啟裝置。

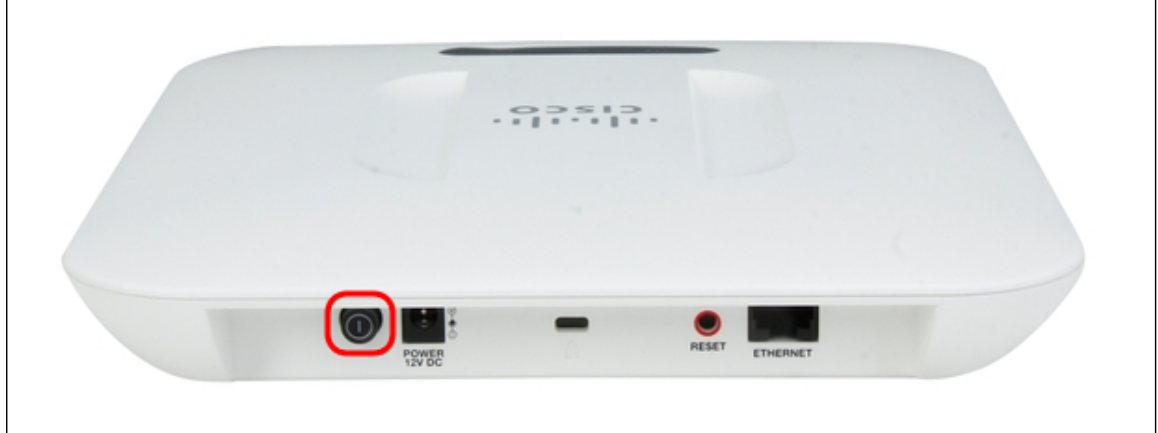

接入點會重新啟動並刷新。

### 使用基於Web的實用程式重新引導

步驟1.登入到Web配置實用程式頁面,然後選擇Administration > Reboot。Reboot 頁面隨即開 啟:

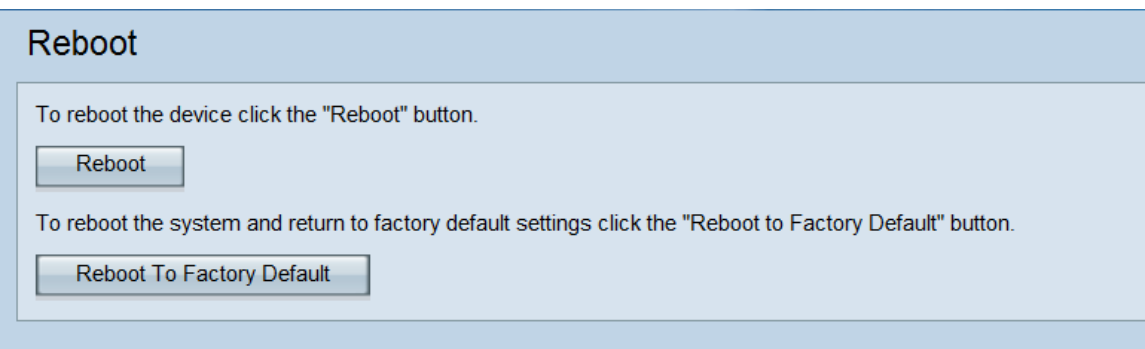

### 步驟2.要重新啟動裝置,請按一下Reboot按鈕。

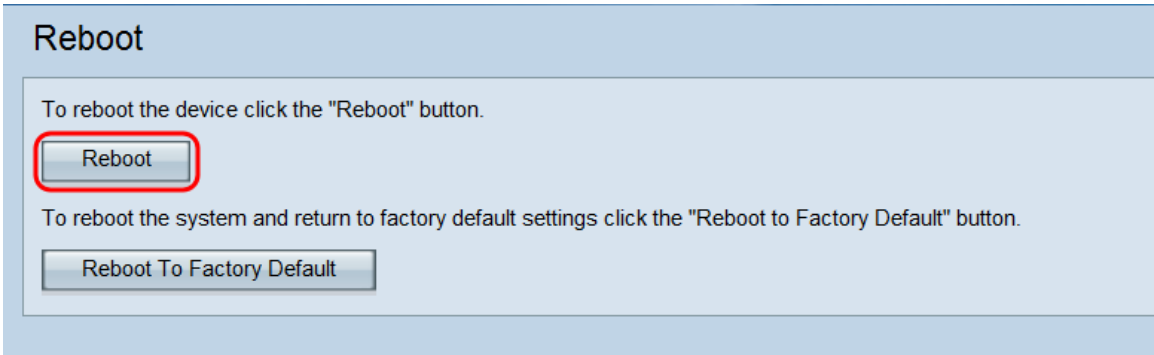

### 此時會顯示確認頁面:

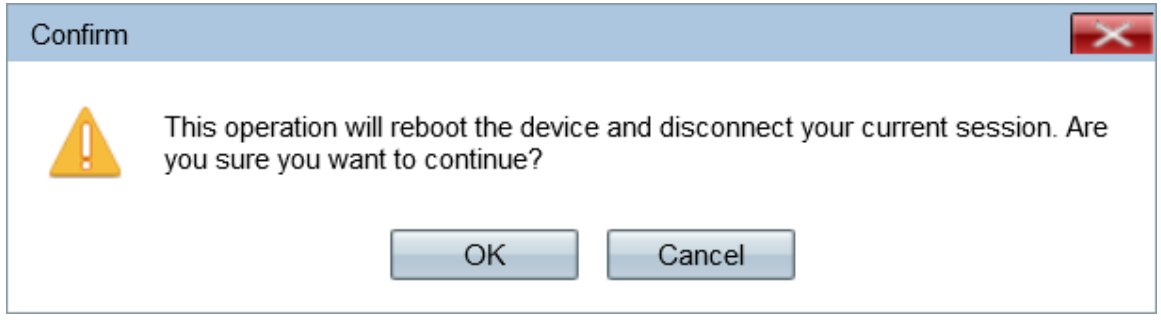

### 步驟3.按一下OK以繼續進行重新引導。

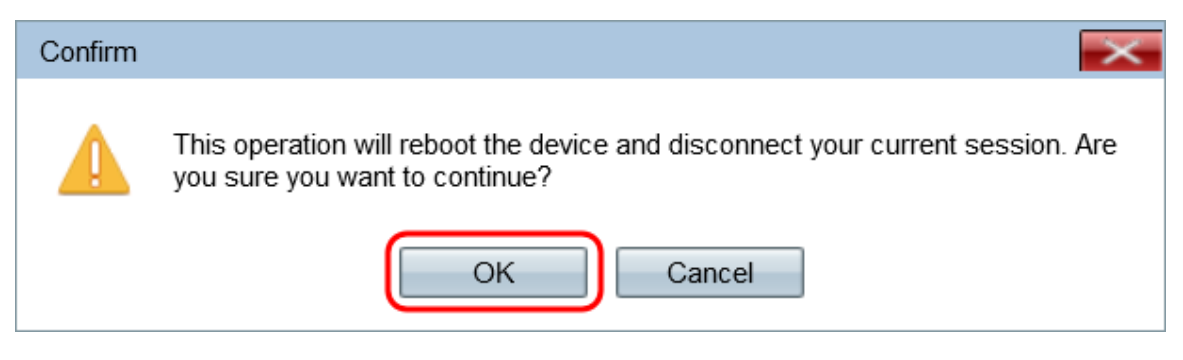

出現進度條:

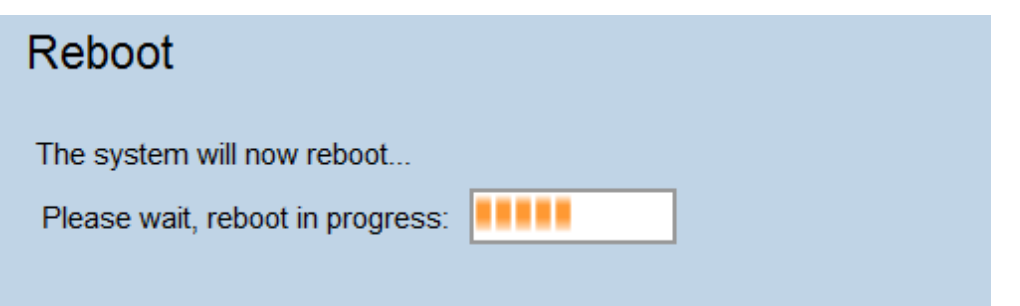

# 步驟4.顯示登入頁面。使用儲存的管理憑據登入。

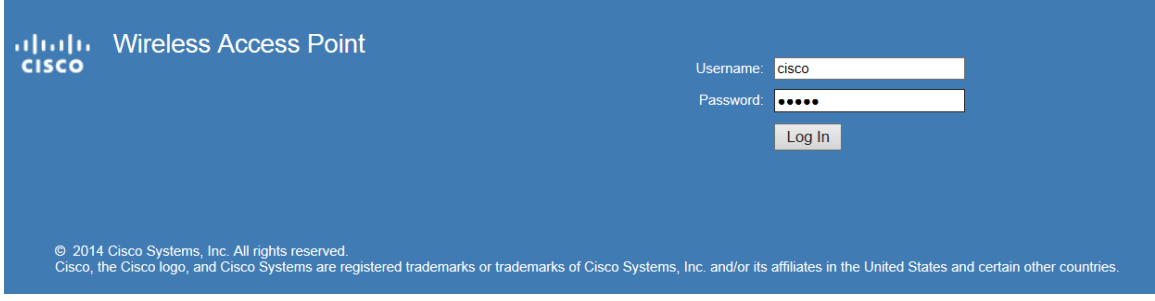